Техническая поддержка 8-800-511-24-90 (Звонок по России – бесплатный) E-Mail: support@nobilis-tm.ru

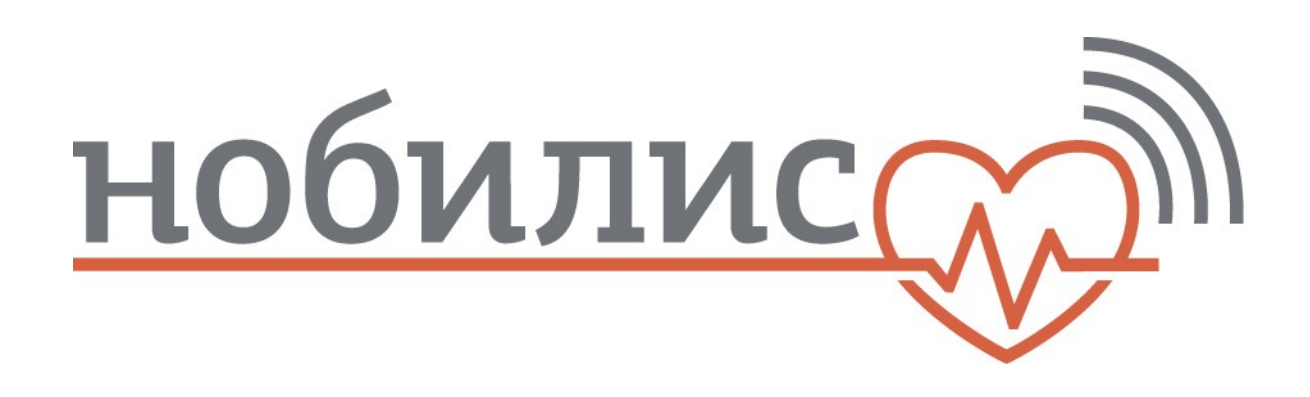

# «Комплекс аппаратно-программный для регистрации, сохранения и передачи физиологических параметров человека»

РУКОВОДСТВО ПО ЭКСПЛУАТАЦИИ

## Содержание

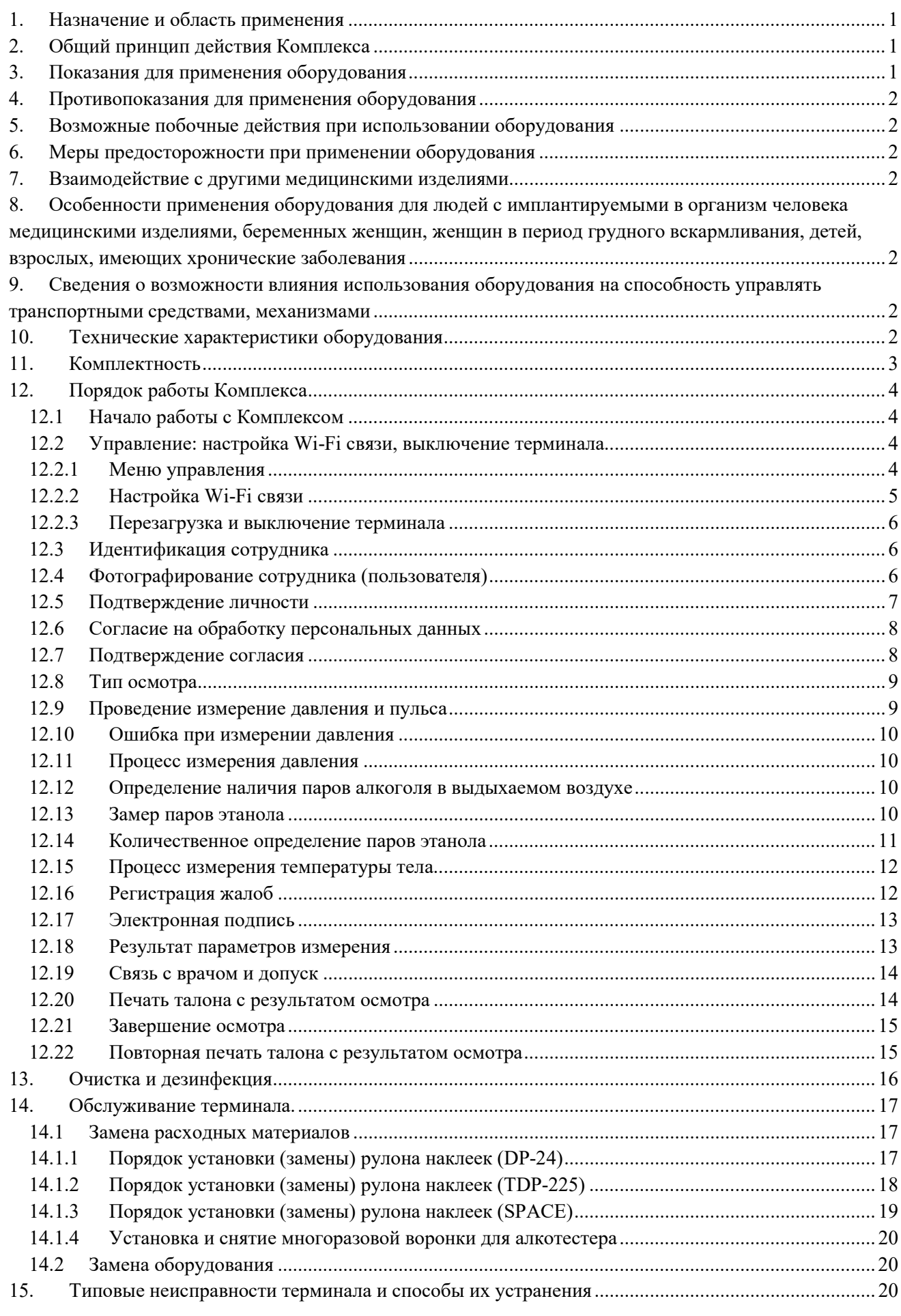

### 1. Назначение и область применения

Настоящее руководство по эксплуатации предназначено для изучения пользователем технических характеристик, устройства и порядка использования оборудования «Комплекс аппаратно-программного для регистрации, сохранения и передачи физиологических параметров человека» (далее по тексту - Комплекс), предназначенный для снятия показаний, регистрации, контроля, сохранения и передачи по каналам связи медицинскому работнику полученных физиологических параметров организма человека.

Область применения комплекса: лечебно-профилактические учреждения любого профиля, в том числе контролирующие состояние здоровья сотрудников больших коллективов, а также медицинские пункты предприятий.

По условиям эксплуатации комплекс относится к климатическому исполнению УХЛ категории 4.2 по ГОСТ 15150-69. Рекомендуемые значения температуры окружающего воздуха при эксплуатации Комплекса (от + 10ºС до +35ºС).

### 2. Общий принцип действия Комплекса

Комплекс позволяет осуществлять автоматизированную диагностику состояния человека путем снятия показаний, регистрации, контроля, сохранения и передачи по каналам связи медицинскому работнику для оценки полученных физиологических параметров организма человека.

Регистрация физиологических параметров производится человеком самостоятельно после идентификации, либо с помощью медицинских работников, с использованием сертифицированных медицинских приборов, подключенных к компьютеру (далее по тексту – Терминал). Сохранение и передача полученных данных на автоматизированное рабочее место медицинского работника (далее по тексту – АРМ) производится Комплексом в автоматическом режиме с помощью предусмотренного программного обеспечения Система проведения медицинских исследований (далее по тексту –  $\Pi$ O), автоматически сверяет полученные данные человека с нормативами и выдает результат сверки врачу для принятия им решения о состоянии здоровья человека, скрепляемого собственной электронной подписью врача.

Комплекс позволяет реализовать следующие основные функции:

- обеспечивает возможность человеку самостоятельно или с помощью медицинского персонала проходить медицинский осмотр (далее по тексту – Осмотр), снимать необходимые физиологические параметры с помощью медицинских приборов, подключенных к Терминалу и имеющих соответствующую документацию (регистрационное удостоверение и т.д.);
- сохраняет и архивирует в базе данных комплекса физиологические параметры состояния здоровья на каждого человека, время проведения измерений, видеофайл процесса осмотра;
- обеспечивает передачу снятых с помощью медицинских приборов, физиологических показателей состояния здоровья человека в режиме реального времени, а также доступ, при необходимости, к архиву, медицинскому работнику для контроля состояния здоровья человека с целью своевременного принятия решения по дополнительному, разрешенному Законом обследованию в поликлинике для установления диагноза в случае ухудшения физиологических показателей.

Терминалы, АРМ, объединенные между собой с Сервером для хранения данных при помощи ПО, через доступные средства связи, в том числе и через интернет, могут находиться в разных друг от друга регионах, населенных пунктах без ограничения их количества, функционируя как единый комплекс.

#### 3. Показания для применения оборудования

Для обследования и контролирования состояния здоровья сотрудников больших коллективов, а также для оснащения медицинских пунктов различных предприятий.

## 4. Противопоказания для применения оборудования

ЗАПРЕЩАЕТСЯ пользоваться Комплексом людям, не ознакомленным с Руководством по эксплуатации.

ЗАПРЕЩАЕТСЯ эксплуатировать изделие с поврежденными элементами, соединительными кабелями и другими неисправностями.

ЗАПРЕЩАЕТСЯ пользоваться Комплексом людям, имеющим нарушения кожного покрова.

## 5. Возможные побочные действия при использовании оборудования

При правильном хранении, транспортировании и использовании согласно Руководства по эксплуатации – отсутствуют.

## 6. Меры предосторожности при применении оборудования

Подключаемые приборы использовать согласно руководству каждого из них.

Обеспечивать сохранность Терминала и всех подключенных к нему медицинских приборов от умышленного повреждения.

При возникновении экстремальных условий обесточить комплекс путем отключения адаптера компьютера, входящего в состав комплекса, от сети питания.

При экстренной эвакуации обслуживающего персонала и пациента пользоваться общими правилами эвакуации.

## 7. Взаимодействие с другими медицинскими изделиями

Взаимодействие комплекса с другими подключенными медицинскими изделиями происходит посредством передачи данных в режиме реального времени через USB разъемы. Работа комплекса на работу других медицинских изделий – не влияет.

8. Особенности применения оборудования для людей с имплантируемыми в организм человека медицинскими изделиями, беременных женщин, женщин в период грудного вскармливания, детей, взрослых, имеющих хронические заболевания

Применение комплекса допускается без каких-либо ограничений и особенностей для людей с имплантируемыми в организм человека медицинскими изделиями, беременных женщин, женщин в период грудного вскармливания, детей, взрослых, имеющих хронические заболевания.

## 9. Сведения о возможности влияния использования оборудования на способность управлять транспортными средствами, механизмами

Применение комплекса не оказывает влияния на способность человека управлять транспортными средствами, механизмами.

## 10. Технические характеристики оборудования

Электропитание комплекса осуществляется от сети переменного тока (220±22) В частотой (50±0,5) Гц, либо от источника(ов) постоянного тока, входящего в состав устройства.

Мощность, потребляемая терминалом не более 30 ВА.

Площадь для установки со всем подключаемым оборудованием Комплекса не более 4 м<sup>2</sup>. Характеристики Терминала не хуже:

Процессор — 800 МГц;

Оперативная память — 1 Гб;

Экран — с разрешением от 800x600;

Звуковая карта — с возможностью записи и воспроизведения звука;

Жесткий диск — постоянная память 256 Мб;

Связь — сетевое подключение 512 Мб в сек;

Порты —  $1x \text{USB} 2.0$ ;

Операционная система — любая ОС поддерживающая Web браузер.

Характеристики многоместной розетки должны быть не хуже:

- рабочее напряжение – 220 В;

- частота тока – 50 Гц;

- количество – не менее 3-х розеток.

Характеристики USB-концентратора должны быть:

- 2.0 или 3.0.

Рекомендуемая пропускная способность линии связи для нормального функционирования Комплекса, а также резервной линии не менее 1 Мбит/с.

Предустановленное программное обеспечение обеспечивает выполнение следующих функций:

- регистрацию результатов исследования;

- сохранение результатов исследований в базе данных;

- вывод на печать результатов исследований;

- перенос результатов исследований на съемные носители информации;

- управление результатами исследований (копирование, удаление).

ПО Комплекса имеет возможность обеспечения доступа к базе данных удаленных пользователей.

ПО соответствует следующим количественным характеристикам:

- максимальное время обработки данных – не более 3 мин;

- время отклика основных окон – не более 3 сек;

- снятие показаний производится поочередно.

Программное обеспечение занимает на диске не более 300 Мб (не включая базу данных). Комплекс обеспечивает возможность:

- процесса идентификации и аутентификации, а также регистрации действий администратора предприятия, имеющего доступ к базам данных;

- контроля за целостностью программной и информационной части комплекса.

На корпусе изделия и принадлежностей, входящих в состав Комплекса, не должно быть царапин, сколов, вмятин и других дефектов.

Минимальное время наработки на отказ аппаратных средств комплекса должно составлять 10 000 часов.

## 11. Комплектность

Состав комплекса соответствует таблице 1.

Таблица 1

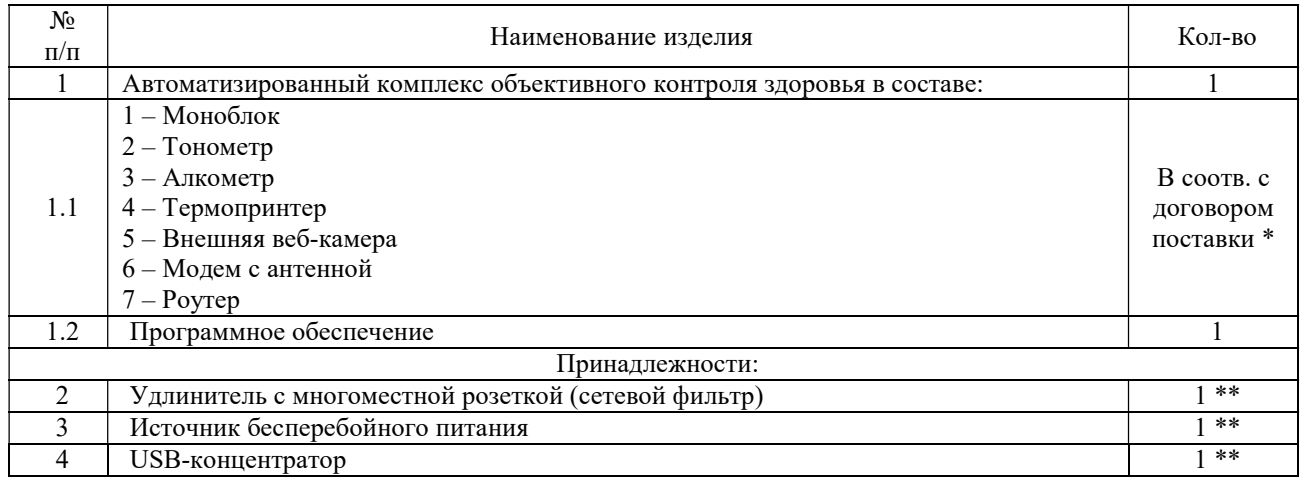

5 Руководство по эксплуатации 1

\*- тип, исполнение и необходимое количество, определяется договором поставки.

\*\* - поставляется по требованию Заказчика

## 12. Порядок работы Комплекса

## 12.1 Начало работы с Комплексом

Комплект оборудования (Терминал и необходимые подключаемые медицинские приборы) поставляется пользователю согласно договору поставки.

Перед использованием комплекса его развертывают на рабочем месте, подключают все необходимые соединительные кабели и подключаемые медицинские приборы, для дальнейшей работы.

Сборка Комплекса (подключение медицинских приборов к Терминалу) производится силами ООО «Нобилис», либо самим пользователем при дистанционной (по телефону) консультации службы технической поддержки ООО «Нобилис».

Рабочее место должно удовлетворять следующим требованиям: наличие стола, стула, наличие электрической розетки (220В, 50Гц) для подключения Комплекса и установленного оборудования согласно комплектации, вешалки для верхней одежды.

Требования к оператору комплекса:

- Регулярная проверка поступающих данных;
- Обработка поступающих данных (сохранение, передача, внесение изменений и т.п.).

Требования к пользователю:

- Спокойствие;
- Готовность выполнения требований терминала для самостоятельного прохождения либо выполнения указаний врача.

Инсталляция пользователем ПО не предусматривается, так как программное обеспечение предустановлено на Терминал, входящий в комплект поставки.

Работа начинается с запуска ПО на терминале стандартным способом запуска приложения в установленной операционной системе.

После запуска появится стартовый экран (Рисунок 1).

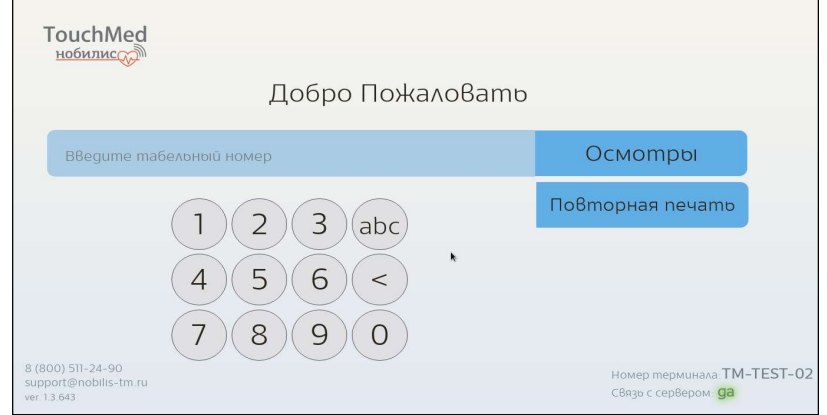

Рисунок 1 – Стартовый экран

## 12.2 Управление: настройка Wi-Fi связи, выключение терминала 12.2.1Меню управления

Для отображения меню управления нажмите на эмблему TouchMed в левом верхнем углу экрана (Рисунок 2).

Для возврата к стартовому экрану нажмите кнопку «Домой».

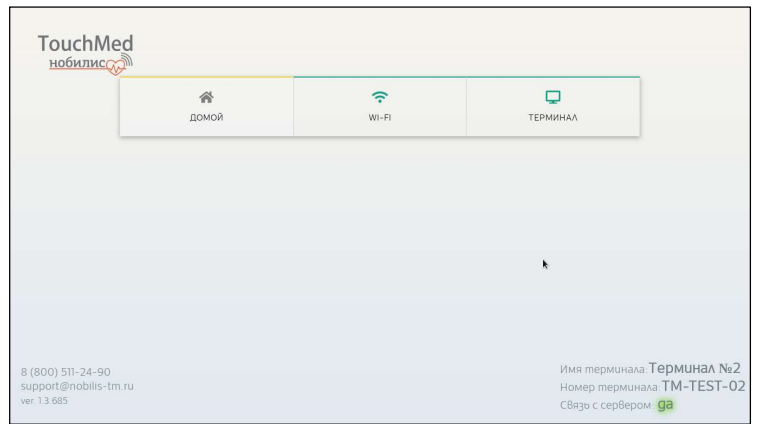

Рисунок 2 – Меню управления

## 12.2.2Настройка Wi-Fi связи

В случае необходимости подключения к Wi-Fi сети для обеспечения доступа в интернет, войдите в меню управления. Затем нажмите на кнопку Wi-Fi – на экране отобразится список найденных сетей (Рисунок 3). Для каждой сети будет показан уровень сигнала. При возможности подключения к нескольким сетям, рекомендуется выбирать сеть с более высоким качеством сигнала.

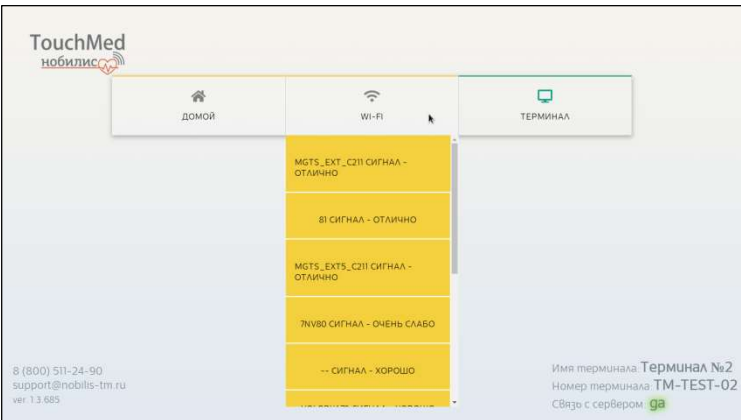

Рисунок 3 – Спиок Wi-Fi сетей и уровень сигнала

Нажмите на выбранную Wi-Fi сеть. Если подключение к сети защищено паролем, введите его в появившемся окне (Рисунок 4). После ввода пароля нажмите «Подключиться».

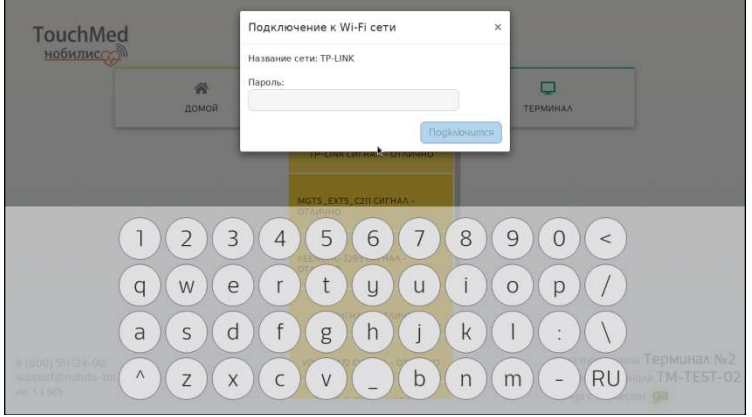

Рисунок 4 – Ввод пароля Wi-Fi

При успешном подключении Вы получите уведомление «Подключение успешно» (Рисунок 5). Закройте окно подключения, нажав «Х» в правом верхнем углу окна подключения, затем вернитесь к стартовому экрану, нажав кнопку «Домой».

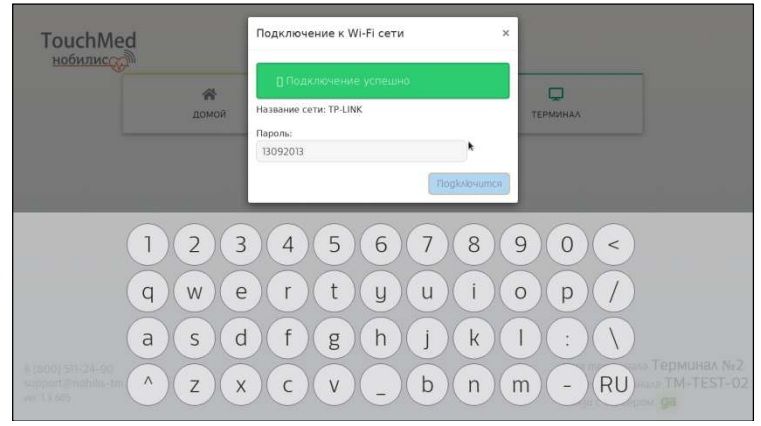

Рисунок 5 – Успешное подключение к Wi-Fi сети

Если подключение не удалось, попробуйте повторить ввод пароля или выберите другую Wi-Fi сеть. Либо обратитесь в службу технической поддержки.

## 12.2.3Перезагрузка и выключение терминала

```
Правильное выключение оборудования поможет продлить срок его службы.
```
Для выключения или перезагрузки терминала войдите в меню управления. Затем нажмите на кнопку «Терминал» (Рисунок 6) и выберите нужное действие.

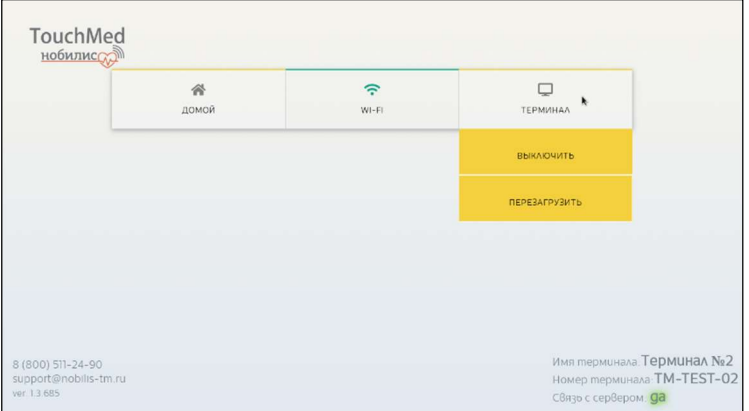

Рисунок 6 – Выключение/перезагрузка терминала

## 12.3 Идентификация сотрудника

Введите табельный номер, нажав на экране моноблока соответствующие виртуальные кнопки с цифрами (Рисунок 7). После ввода табельного номера нажмите кнопку «Осмотры», и затем «Обычный».

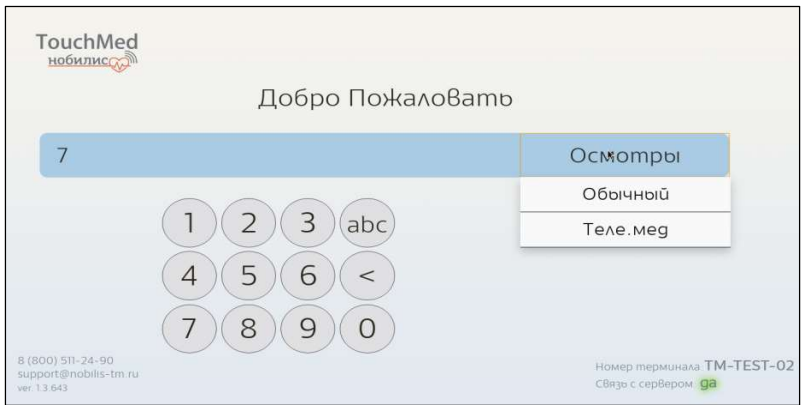

Рисунок 7 – Ввод табельного номера

## 12.4 Фотографирование сотрудника (пользователя)

Система обрабатывает введенные данные и проверяет наличие сотрудника (пользователя) в базе данных.

Если предусмотрено условиями Договора, при отсутствии фотографии в базе данных, система потребует сделать фото с помощью терминала (Рисунок 8).

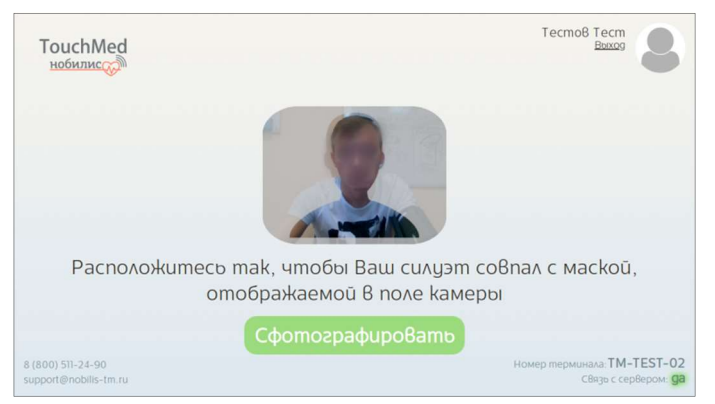

Рисунок 8 – Силуэт при фотографировании

#### ВНИМАНИЕ! Для фотографирования необходимо:

#### - снять головной убор, темные очки;

#### - расположиться так, чтобы силуэт совпал с маской, отображаемой в поле камеры.

Выполнив указанные условия, нажмите кнопку «Сфотографировать». После этого система отобразит результат фотосъемки (Рисунок 9).

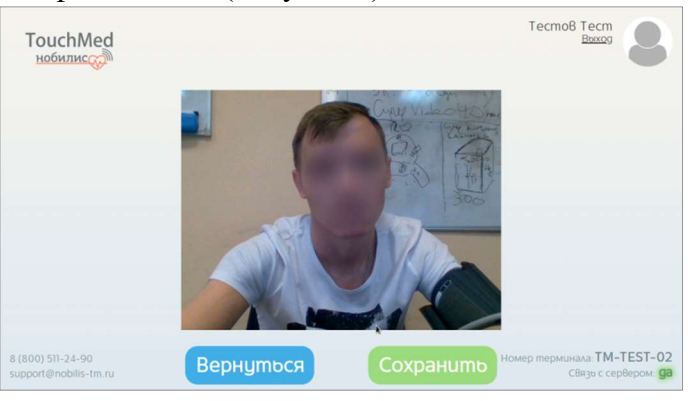

Рисунок 9 – Сохранение фотографии

При необходимости можно повторить фотографирование – для этого нажмите кнопку «Вернуться». При этом сделанное фото будет утеряно.

Если с фотографией всё в порядке – нажмите «Сохранить». Фотография будет сохранена в базе данных.

ВНИМАНИЕ! Замена фотографии, сохраненной в базе данных, возможна ТОЛЬКО при обращении в службу технической поддержки ООО «Нобилис».

## 12.5 Подтверждение личности

Обработав введенные данные, система комплекса выводит на экран сведения о сотруднике из базы данных, изображение с камеры и просит подтвердить их (Рисунок 10). Сотруднику необходимо расположиться перед камерой в соответствии с рекомендациями:

- снять головной убор, темные очки, верхнюю одежду;

- надеть манжету тонометра (см. Рисунок 15) на левом предплечье (манжета должна быть закреплена выше локтя, шлаг должен проходить вдоль локтевого сгиба);

- разместиться так, чтобы на изображении с камеры были видны лицо и надетая манжета;

- расположение необходимо сохранять в течение всего осмотра.

После проверки своих данных и расположения нажмите «Да», в этом случае система перейдет к следующему шагу.

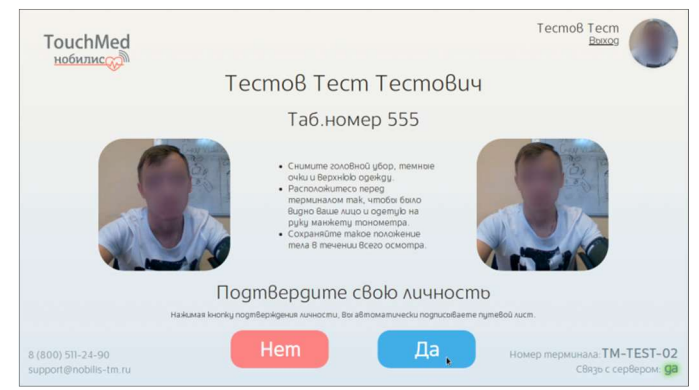

Рисунок 10 – Подтверждение личности

Если информация неверная нажмите «Нет», система вернется к стартовому экрану. Если номер введен не корректно на экране отобразиться сообщение «Ошибка в номере либо номер не зарегистрирован» (Рисунок 11).

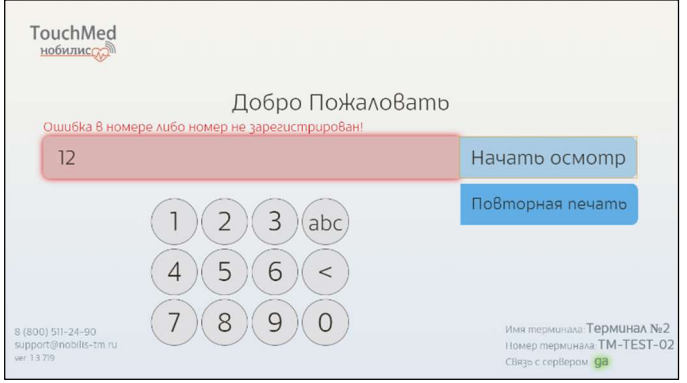

Рисунок 11 – Номер не зарегистрирован

## 12.6 Согласие на обработку персональных данных

При первом прохождении осмотра сотрудник (пользователь) с указанным табельным номером единожды должен подтвердить свое согласие на обработку персональных данных (Рисунок 12).

Нажимая на кнопку «Да», Вы соглашаетесь на обработку персональных данных компанией ООО «Нобилис».

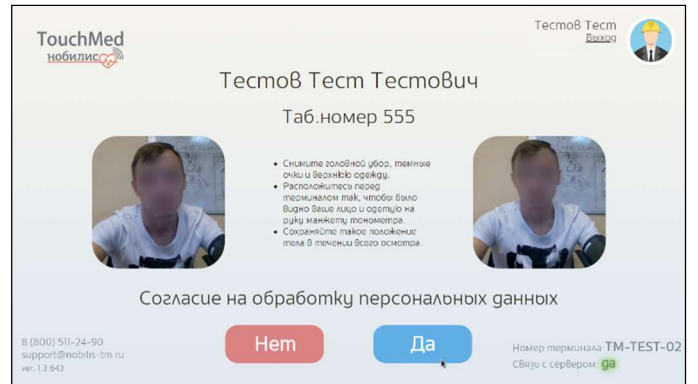

Рисунок 12 – Согласие на обработку персональных данных

## 12.7 Подтверждение согласия

После ознакомления с порядком обработки персональных данных необходимо подтвердить свое согласие, нажав кнопку «Согласен» (Рисунок 13).

Без подтверждения согласия дальнейшее использование программы невозможно!

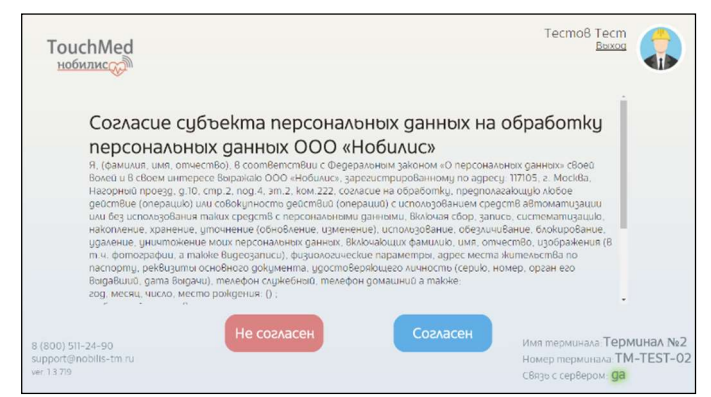

Рисунок 13 – Текст согласия обработки персональных данных

## 12.8 Тип осмотра

Выберите требуемый вид осмотра - нажмите соответствующую строку на экране (Рисунок 14).

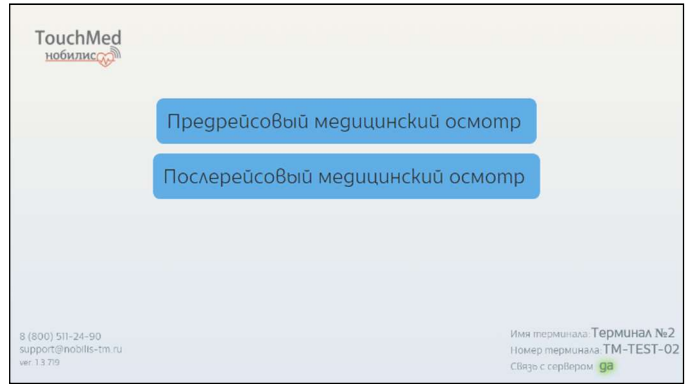

Рисунок 14 – Выбор вида осмотра

#### 12.9 Проведение измерение давления и пульса ВНИМАНИЕ!

В целях избежания искажения результатов измерения следуйте следующим рекомендациям по подготовке к измерению:

- воздержитесь от кофе, крепкого чая и других кофеиносодержащих напитков за 2 часа до измерения;
- воздержитесь от курения 30 минут до измерения;
- воздержитесь от чрезмерных физических нагрузок и подъемов по лестнице;
- постарайтесь не нервничать перед измерением;
- сходите в туалет по малой нужде;
- не переедайте перед измерением;
- воздержитесь от острой пищи перед измерением.

Следуя подсказкам на экране, выполните следующие действия:

- положите руку на стол;
- нажмите синюю кнопку START на тонометре (Рисунок 15).

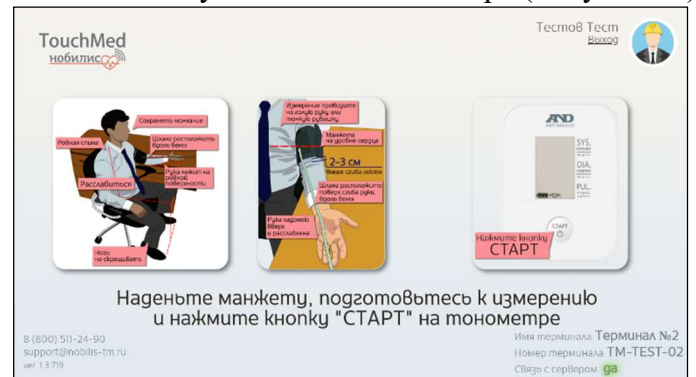

Рисунок 15 – Подготовка к измерению давления

#### ВНИМАНИЕ!

В целях избежания искажения результатов измерения следуйте следующим рекомендациям во время измерения:

- проводите измерение на голой руке или через тонкую рубашку;
- наденьте манжету согласно указаниям на экране;
- расслабьтесь;
- держите спину ровно;
- сохраняйте молчание;
- не скрещивайте ноги;
- держите руку неподвижно на ровной поверхности.

#### 12.10 Ошибка при измерении давления

В случае сбоя система автоматически предложит произвести повторное измерение (Рисунок 16).

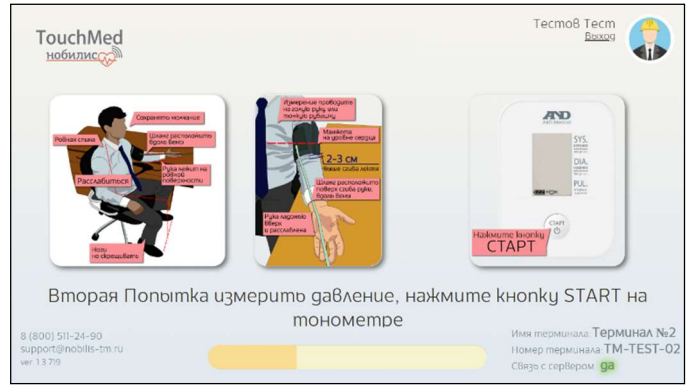

Рисунок 16 – Повторное измерение давления

При любых других сбоях обратитесь в службу технической поддержки ООО «Нобилис».

#### 12.11 Процесс измерения давления

Во время измерения давления заполняется шкала-индикатор (см .Рисунок 15). Дождитесь окончания процесса измерения давления. При необходимости повторите измерение.

#### 12.12 Определение наличия паров алкоголя в выдыхаемом воздухе

Следуя подсказкам на экране выполните следующие действия (Рисунок 17):

- возьмите алкотестер;
- дождитесь надписи: «ГОТОВ» на алкотестере;

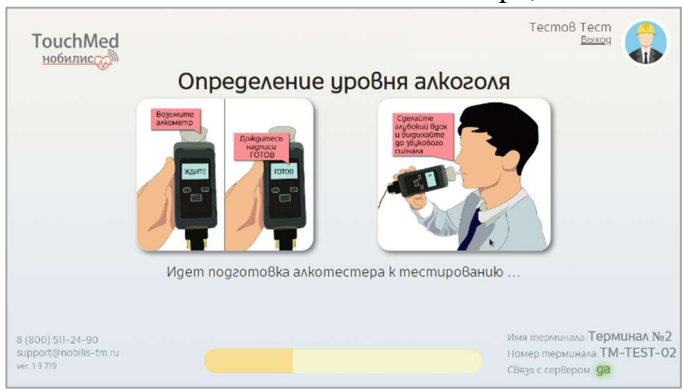

Рисунок 17 – Подготовка алкотестера к работе

#### 12.13 Замер паров этанола

Поднесите алкотестер с воронкой ко рту (не касайтесь её) и дуйте в воронку до щелчка.

ВНИМАНИЕ!

В целях избежания искажения результатов измерения следуйте следующим рекомендациям во время измерения:

- дуйте в воронку с расстояния не более 2-3 см (толщина 1 пальца);

- выдох должен быть плавным и равномерным в течение 1-2 секунд.

Во время обработки результатов замера паров этанола заполняется шкала-индикатор (Рисунок 18). Дождитесь окончания процесса.

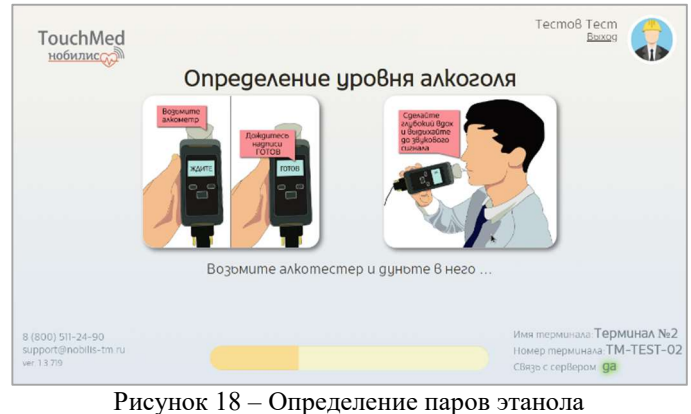

После правильного измерения параметров система обработает данные (Рисунок 19) и автоматически перейдет к следующему шагу в случае нулевого показателя промилле.

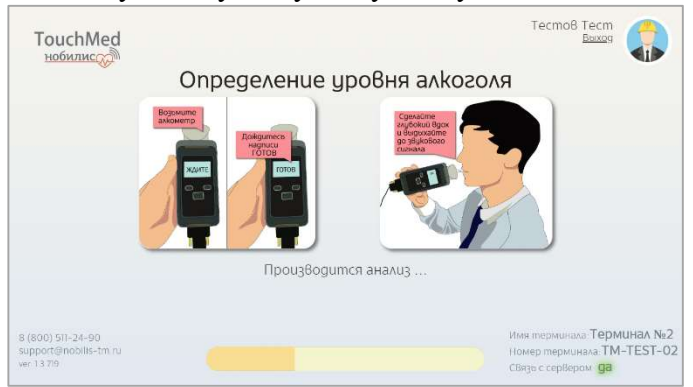

Рисунок 19 – Анализ результатов продувки

## 12.14 Количественное определение паров этанола

В случае обнаружения паров этанола в выдыхаемом воздухе при первом измерении, система потребует Вас повторить измерение еще раз с использованием одноразового мундштука (Рисунок 20) для определения их количественного содержания.

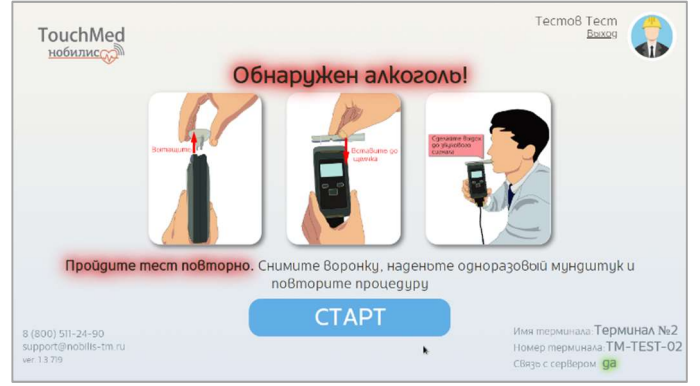

Рисунок 20 – Замена воронки на одноразовый мундштук

Для этого:

- снимите многоразовую воронку с алкотестера;

#### ВНИМАНИЕ!

### Соблюдайте направление поджатия воронки для снятия во избежание её поломки!!!

- установите одноразовый мундштук;
- нажмите кнопку «СТАРТ»;
- дождитесь надписи «ГОТОВ» на алкотестере;
- сделайте глубокий вдох, после этого плотно обхватите мундштук губами, и дуйте в него (долго, примерно 5-6 секунд - Рисунок 21) до характерного щелчка.

#### **ВНИМАНИЕ!** Во время выдоха ДОЛЖЕН НЕПРЕРЫВНО ЗВУЧАТЬ сигнал прибора (ПИСК)!!!

Во время продувки и обработки результатов замера паров этанола заполняется шкалаиндикатор (Рисунок 21). Дождитесь окончания процесса.

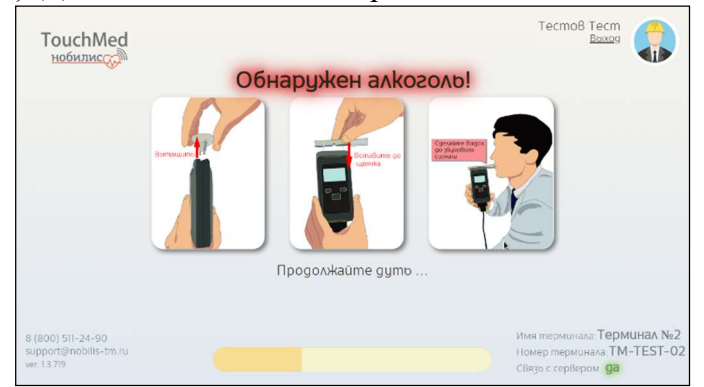

Рисунок 21 – Тест на количественное определение паров этанола

После правильного измерения параметров система обработает данные и автоматически перейдет к следующему шагу.

## 12.15 Процесс измерения температуры тела ВНИМАНИЕ!

В целях избежания искажения результатов измерения следуйте следующим рекомендациям:

- сотрите пот, уберите волосы и удалите иные препятствия с места измерения;
- не проводите измерение в потоке воздуха;
- соблюдайте дистанцию измерения от 3 до 5 см;
- проведение измерения необходимо производить НЕ МЕНЕЕ, чем через 10 минут после резкого перепада температур (например, приход с мороза в помещение).

Возьмите термометр и поднесите его ко лбу, горизонтально, на расстояние 3 - 5 см. и нажмите на нем кнопку «SCAN» (Рисунок 22)

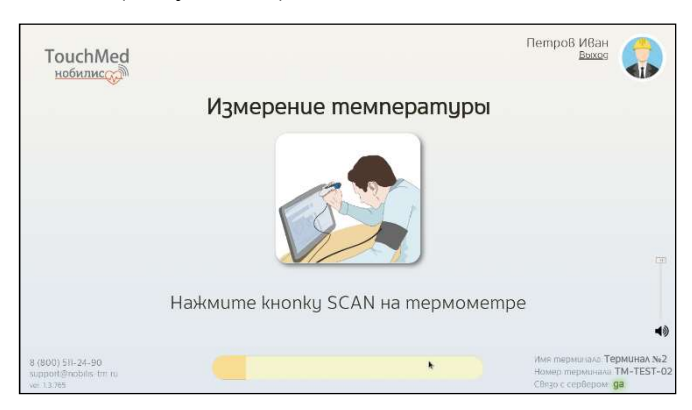

Рисунок 22 – Тест на измерение температуры

После правильного измерения параметров система обработает данные и автоматически перейдет к следующему шагу.

## 12.16 Регистрация жалоб

При отсутствии жалоб (Рисунок 23) нажмите кнопку «Дальше».

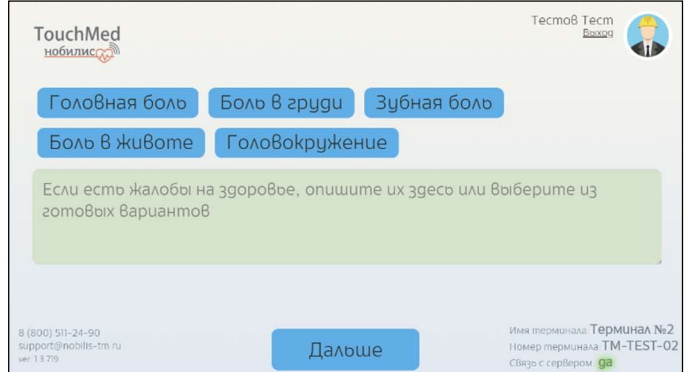

Рисунок 23 – Регистрация жалоб на самочувствие или их отсутствие

При наличии жалоб нажмите на кнопку с соответствующей симптоматикой либо опишите жалобы на самочувствие, нажав на зеленое поле сенсорного экрана. При этом появляется виртуальная клавиатура, с помощью которой Вы сможете описать симптомы любой другой жалобы на самочувствие. После чего нажмите кнопку «Дальше».

#### 12.17 Электронная подпись

Для завершения выполненных измерений, поставьте свою подпись в сером окне, после нажмите кнопку «Далее» (Рисунок 24)

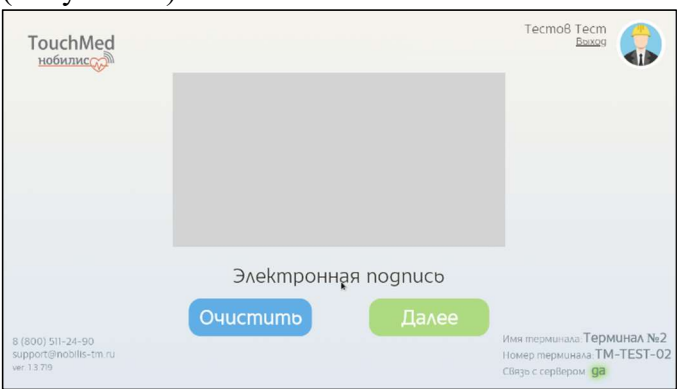

Рисунок 24 – Электронная подпись для завершения осмотра

Постарайтесь, чтобы подпись уместилась в окне (Рисунок 25)

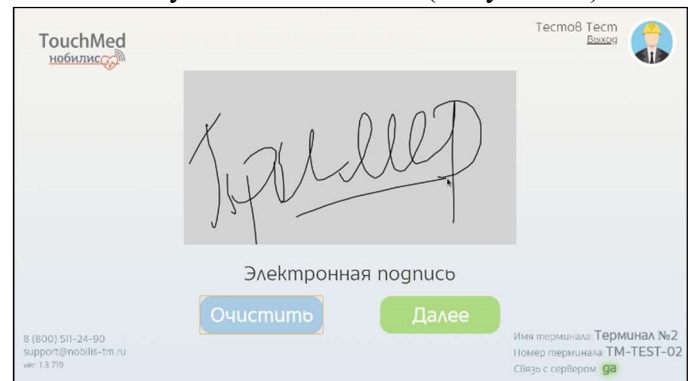

Рисунок 25 – Пример подписи

#### 12.18 Результат параметров измерения

При корректном выполнении всех шагов медицинский осмотр будет завершен следующим экраном (Рисунок 26) на экране отображаются результаты осмотра и Ваш номер в электронной очереди. Когда врач начинает прием по данному осмотру, его Ф.И.О. отображается в разделе «Врач».

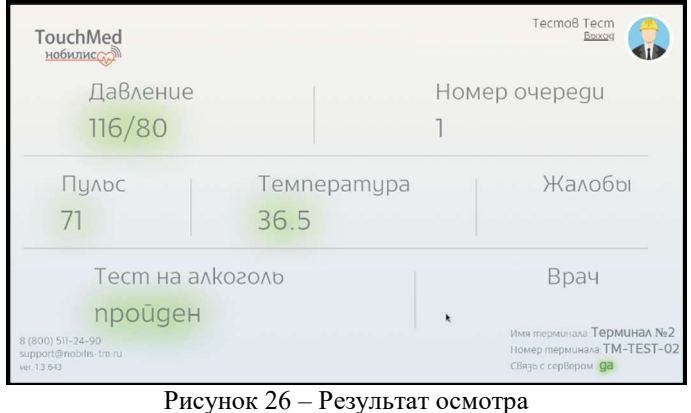

## Далее нужно ожидать решение врача о допуске или не допуске сотрудника. 12.19 Связь с врачом и допуск

При нормативных показаниях врач допускает работника на смену (Рисунок 27). При необходимости можно связаться с врачом, нажав кнопку «Связаться с доктором».

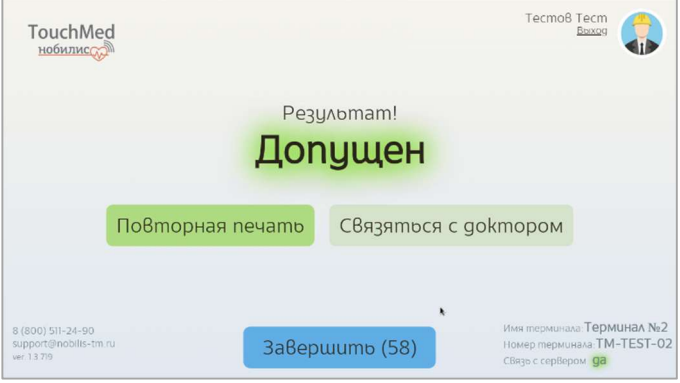

Рисунок 27 – Экран при выставлении допуска врачом

## 12.20 Печать талона с результатом осмотра

При допуске медработником талон (Рисунок 28) распечатывается автоматически.

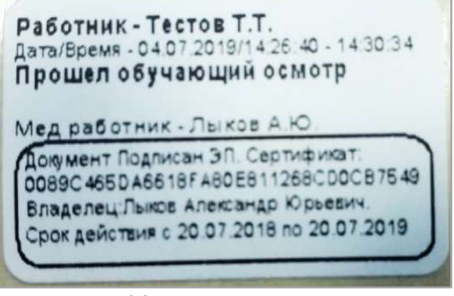

Рисунок 28 – Наклейка с допуском

Если талон не распечатался нажмите кнопку «Повторная печать». Наклейка содержит следующую информацию:

- ФИО сотрудника;
- дата и время прохождения осмотра;
- надпись о допуске сотрудника к работе;
- Ф.И.О. врача;
- Визуальное отображение отметки об электронной подписи (согласно Приказа Роспатента №57).

При необходимости чередование и формат полей может изменяться специалистами по настройке ПО.

Наклейку необходимо вклеить в соответствующий документ.

ВНИМАНИЕ! Если по решению врача Вы НЕ ДОПУЩЕНЫ к работе, то НА ЭКРАНЕ появится надпись «Не допущен» (Рисунок 29) с описанием причины.

При необходимости можно связаться с врачом, нажав кнопку «Связаться с доктором».

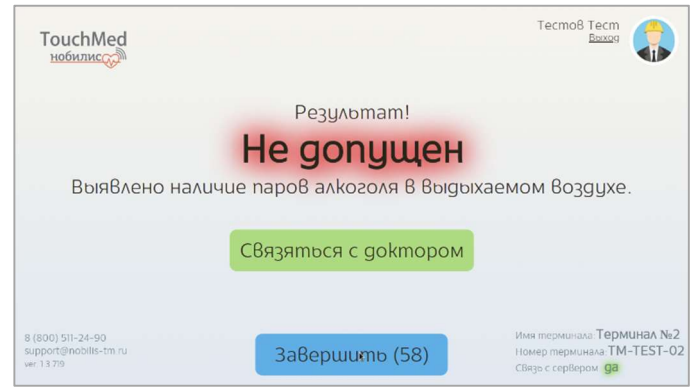

Рисунок 29 – Экран при не допуске врачом

#### В этом случае наклейка НЕ РАСПЕЧАТЫВАЕТСЯ!

Решение о повторном осмотре (Рисунок 30), при необходимости, принимает врач!

При необходимости можно связаться с врачом, нажав кнопку «Связаться с доктором».

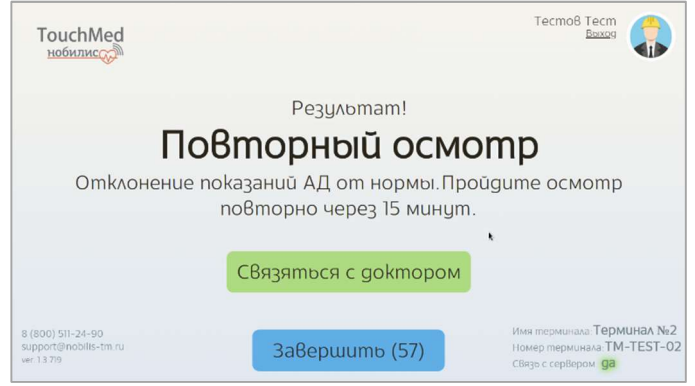

Рисунок 30 – Экран при не требовании Врача пройти повторный осмотр

В случае нарушения порядка прохождения осмотра, он будет проигнорирован врачом (Рисунок 31).

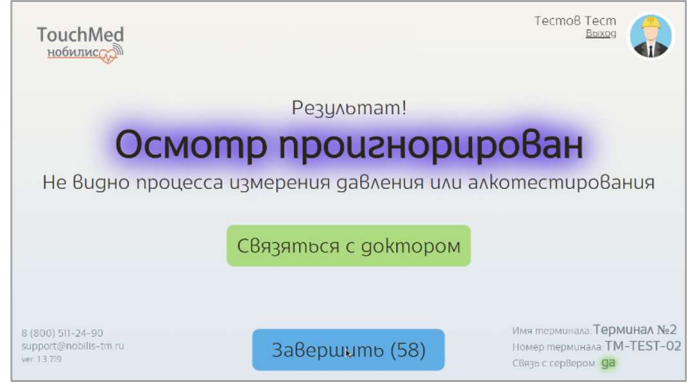

Рисунок 31 – Экран при игнорировании осмотр

При необходимости можно связаться с врачом, нажав кнопку «Связаться с доктором».

#### 12.21 Завершение осмотра

После получения результата осмотра нажмите кнопку «Завершить». Система вернется к стартовому экрану (см. Рисунок 1).

Система вернется к стартовому экрану (Рисунок 1) по истечению времени, отображаемому на кнопке «Завершить».

#### 12.22 Повторная печать талона с результатом осмотра

Повторно наклейку с выставленным допуском можно распечатать самостоятельно.

Для этого необходимо на стартовом экране ввести свой табельный номер (Рисунок 32) и нажать кнопку «Повторная печать».

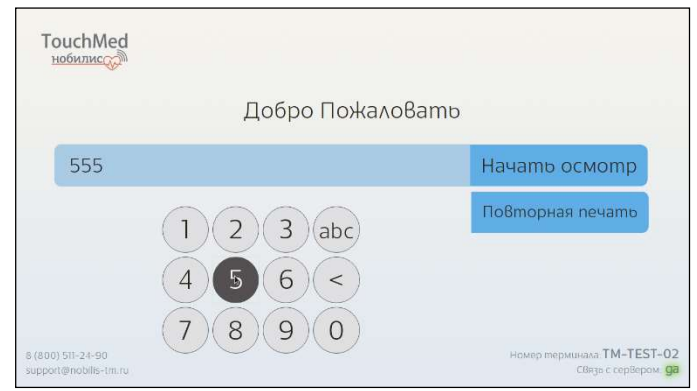

Рисунок 32 – Ввод табельного номера

В появившемся окне (Рисунок 33) необходимо нажать кнопку «Печать» для повторной распечатки нужного талона.

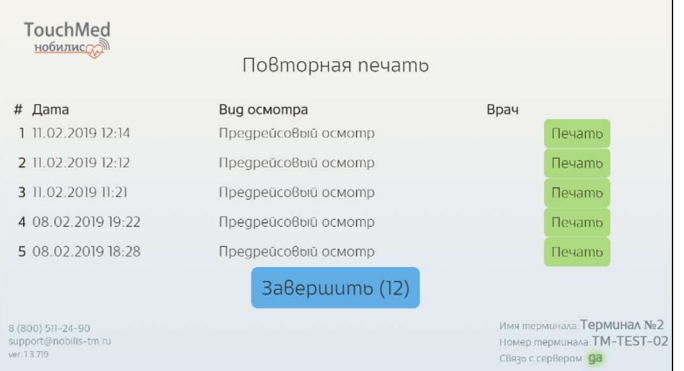

Рисунок 33 – Выбор осмотра для повторной распечатки допуска

## 13. Очистка и дезинфекция

При эксплуатации комплекса, необходимо проводить обработку (дезинфекцию) экрана/дисплея Терминала по мере его загрязнения.

Обработку (дезинфекцию) экрана/дисплея Терминала, следует производить мягкой, не ворсистой тканью с применением спиртосодержащих жидкостей или специальными спиртосодержащими салфетками. Обработку (дезинфекцию) необходимо проводить при заблокированном (выключенном) экране/дисплее Терминала.

Многоразовую воронку необходимо отсоединять от алкотестера, промывать теплой водой, просушивать. Повторная установка допускается только сухой воронки.

При использовании клавиатуры или мыши, очистку их поверхностей следует проводить сухой тканью с помощью воды либо спиртосодержащих жидкостей по мере загрязнения.

## 14. Обслуживание терминала.

## 14.1 Замена расходных материалов

14.1.1 Порядок установки (замены) рулона наклеек (DP-24)

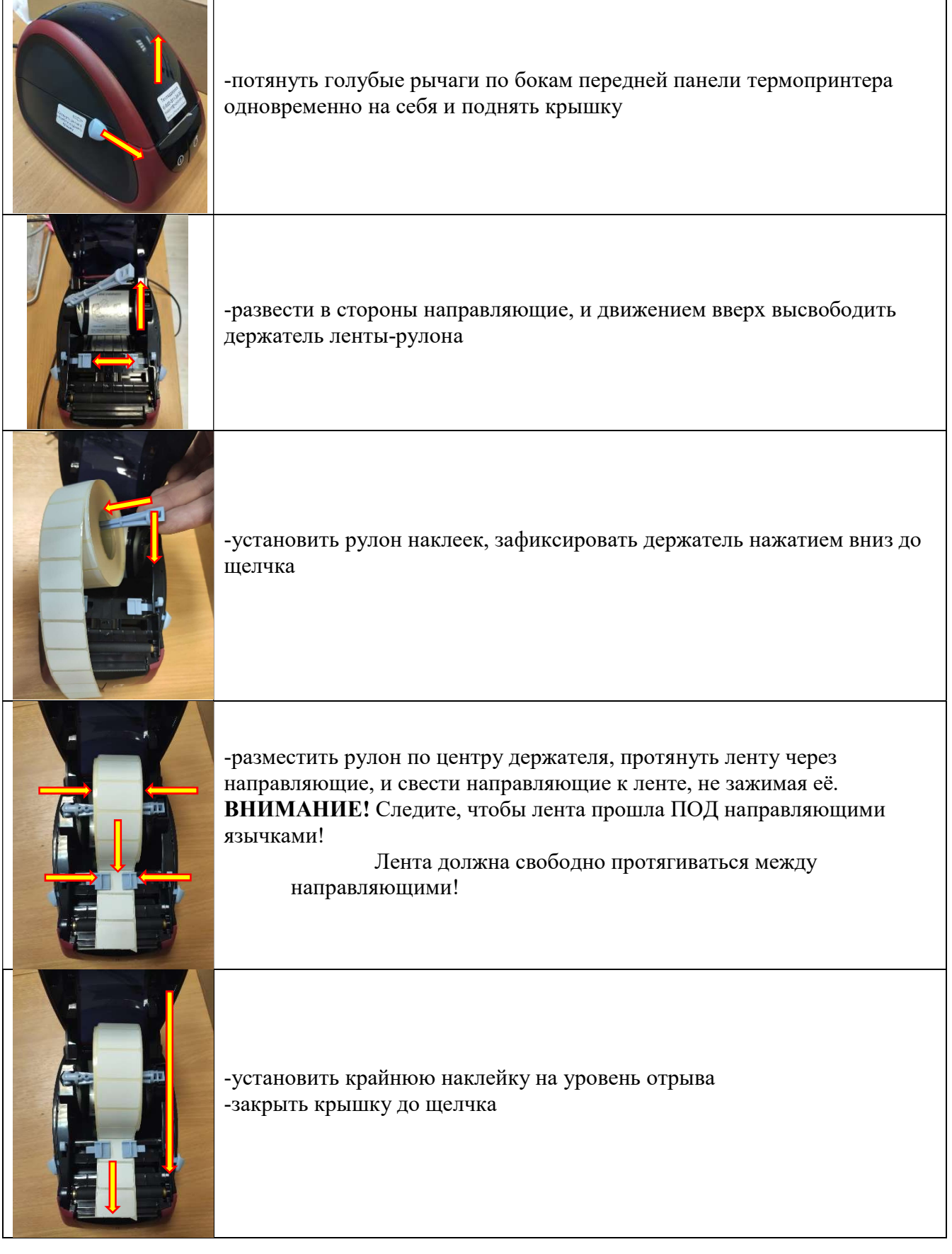

## 14.1.2 Порядок установки (замены) рулона наклеек (TDP-225)

an di

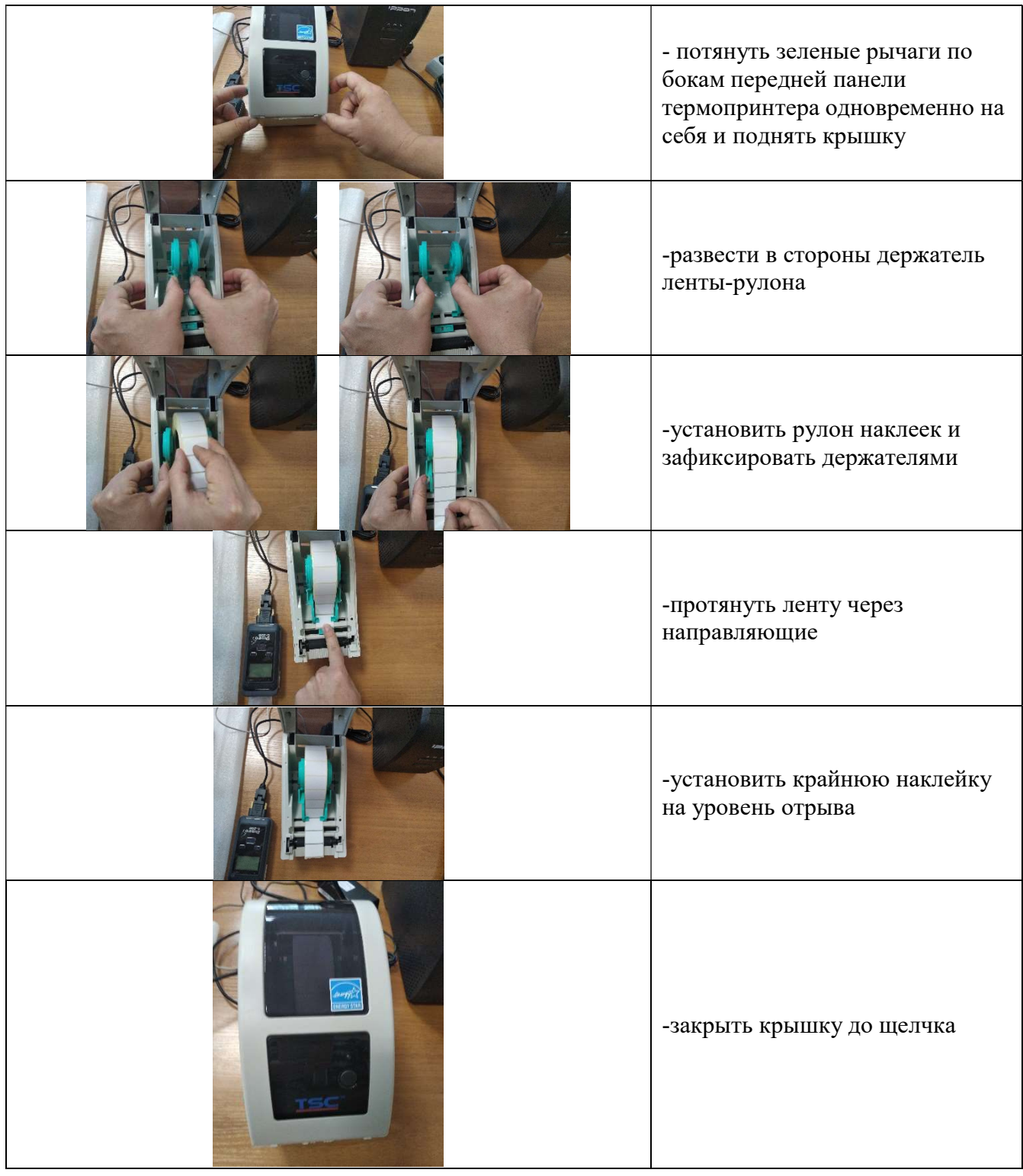

# 14.1.3 Порядок установки (замены) рулона наклеек (SPACE)

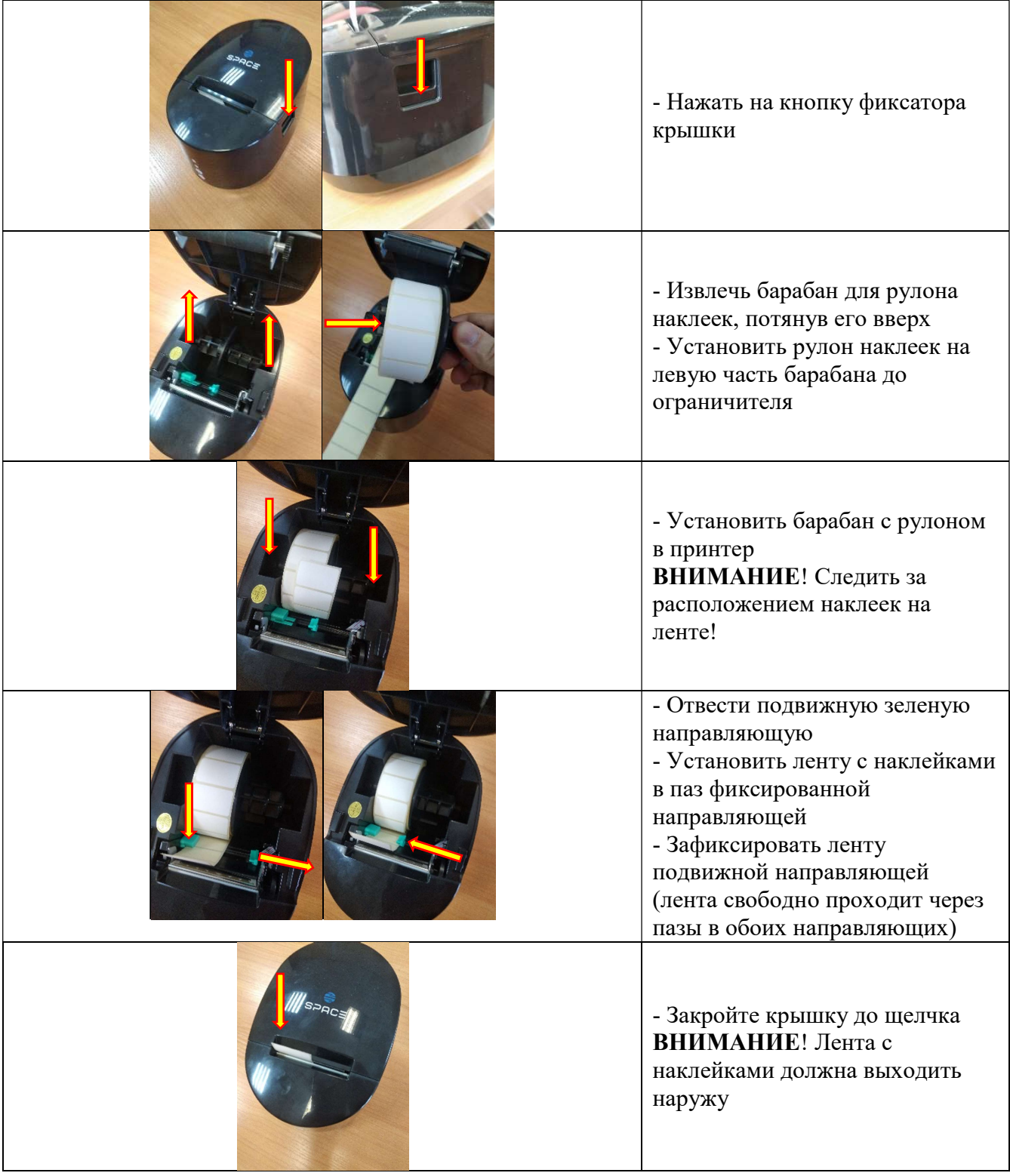

## 14.1.4 Установка и снятие многоразовой воронки для алкотестера

ПОЖАЛУЙСТА, следите за правильностью установки (и снятия) многоразовой воронки! Она может сломаться, если её «поджимать» неправильно при снятии (Рисунок 34).

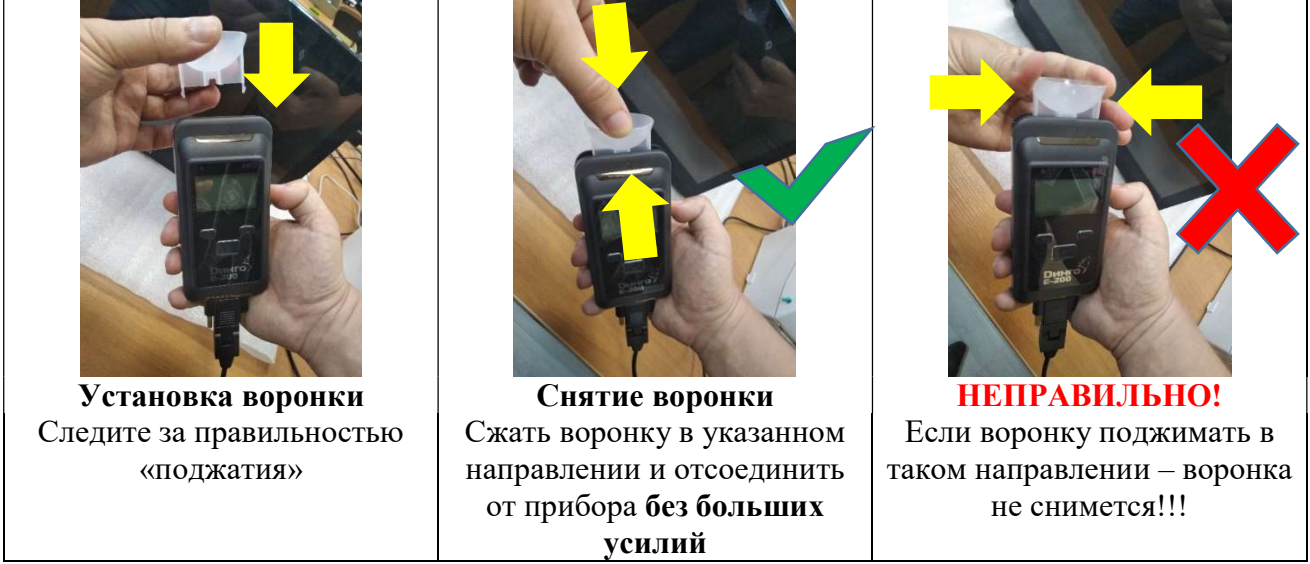

Рисунок 34 – Установка и снятие многоразовой воронки

## 14.2 Замена оборудования

В случае выхода из строя любого оборудования, входящего в состав терминала, пользуйтесь инструкцией по замене, предоставляемой вместе с новым оборудованием.

При необходимости, свяжитесь со службой технической поддержки.

## 15. Типовые неисправности терминала и способы их устранения

Возможные неисправности, их причины и способы устранения приведены в таблице 2. Таблица 2 – Возможные неисправности и способы их устранения

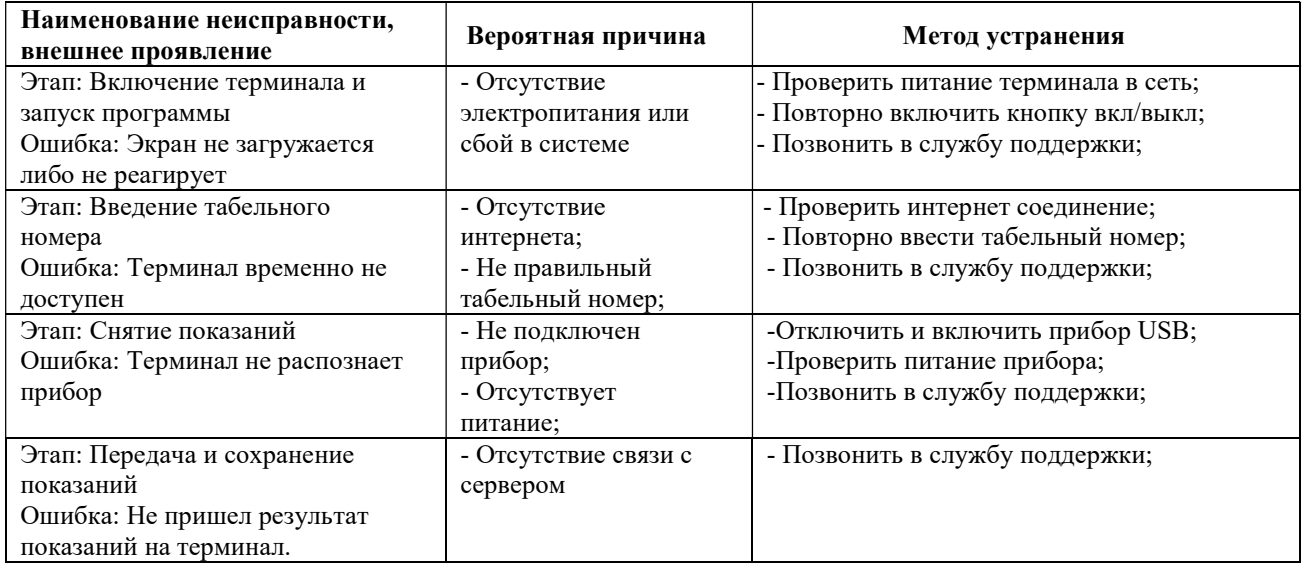

О любых возникающих неисправностях следует всегда сообщать в службу технической поддержки по круглосуточному телефону: 8-800-511-24-90 (звонок по России бесплатный)

# или по электронной почте: SUPPORT@NOBILIS-TM.RU